# Costruzione CILINDRO o CONO da punti misurati nel QUINDOS

La costruzione del cilindro e del cono da punti misurati (per esempio dai punti di due o più cerchi misurati su diversi sezioni) presenta alcuni punti critici, che se non si conoscono bene possono impedire l'utente di eseguire tale operazione, che sembra cosi' semplice.

Inanzitutto cerchiamo di imaginare cosa deve fare il software per riuscire a completare questa opreazione. Come partenza del calcolo noi abbiamo punti di misura sparsi per aria. Questi punti possono appartenere a qualche cerchio o se sono stati presi sulla generatrice dell'elemento, allora appartengono ad una asse. Si tratta sempre dei punti misurati e quindi punti "centro tastatore". La opreazione che sembra più logica è di ragruppare tutti i punti in un elemento tramite COLAPT, e far calcolare un cilindro o cono da questi punti (nello stesso COLAPT o con un comando seguente BLDCYL o BLDCON). Il ragruppamento è una semplice operazione e non è critica per niente. Il problema piu' difficile in questo caso e l'esecuzione del calcolo. Ricordiamoci che sia il cilindro, che il cono sono elementi tredimensionali e matematicamente il risultato del calcolo di questi elementi dai punti dipende da come inizia il calcolo. Questo è il motivo che esiste una certa sequenza predefinita quando si misura il cilindro oppure il cono in manuale – basta sbagliare questa sequenza e poi sbaglia anche il calcolo!!! Ecco perchè ragruppando i punti che sono in una sequenza qualsiasi non ci permette ancora di avere una certezza su come avviene il calcolo. Importante è capire questo fatto che si può riassumere così: Il solo insieme dei punti sparsi nel volume tredimensionale non è sufficente per eseguire il calcolo di un cilindro o un cono. Bisogna in qualche maniera fornire l'informazione almeno approssimativa che permetterà al algoritmo del calcolo di riuscire.

Il problema quindi è di informare QUINDOS quale è la posizione approssimativa del elemento da calcolare. Diciamo subito che QUINDOS usa il sottotipo del elemento NOM per informarsi su questo. Ecco come si presnta la maschera del sottotipo NOM di un cerchio misurato a mano:

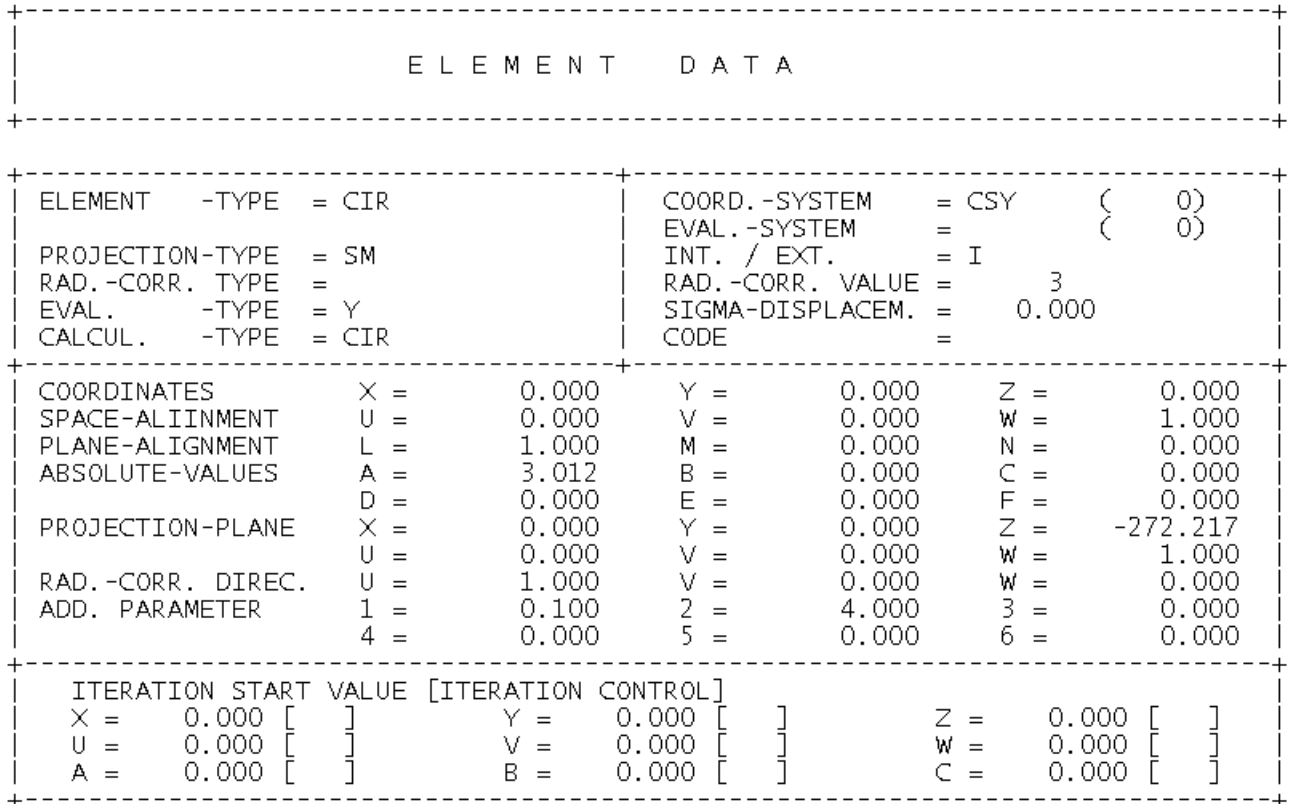

Notare che la parte ITERATION START VALUE (Valori iniziali d'iterazione) è pratticamente vuota. Sappiamo benissimo che per un cerchio per esempio no esiste una certa sequenza di presa punti – questo è perché l'algoritmo per il cerchio non necessita' di una informazione sulla sua posizione approssimativa nello spazio. Non è pero lo stesso per il cono e per il cilindro. La sequenza fissa della presa punti per un cono (3 su una circonferenza + 3 su un'altra circonferenza) permette al sistema di compilare la parte dei valori iniziali d'itterazione con il valore della direzione approssimativa del cono ricavando questo valore dal calcolo di un'asse che passa tra i centri dei 2 cerchi che QUINDOS si calcola da questa serie di 6 tastate. Addesso è chiaro perché sbagliando la sequenza iniziale può rovinare la procedura del calcolo anche se dopo si prendeno tanti altri punti. Torniamo pero' di nuvo al nostro caso e vediamo addesso su un esempio come si risolve il problema. Supponiamo che sono stati misurati in scansione 2 sezioni di un cilindro – CER(1) e CER(2). L'asse del cilindro e approssimativamente nella direzione X del sistema di coordinate.

### **MECIR (NAM=CER(1)) MECIR (NAM=CER(2))**

Il ragruppamento dei punti avviene tramite COLAPT

# **COLAPT (NAM=CIL, PTS=(CER(1), CER(2))**

A questo punto l'esecuzione del BLDCYL può dare risultati davvero strani perche essendo un nuovo elemento, CIL non ha nessun valore impostato nella parte dei valori iniziali d'iterazione, che come abbiamo visto sono fondamentali per il calcolo. Quindi prima di eseguire BLDCYL dobbiamo assucurarsi che i campi dei ITERATION START VALUE sono compilati in modo opportuno. Questo si può fare in divesri modi… Per esempio si può aprire il sottotipo NOM del elemento CIL e compilare i campi per la direzione del'elemento U, V, W con i valori approssimativi e indicando con C che si tratta del coseno direttore nei campi accanto a U, V e W.

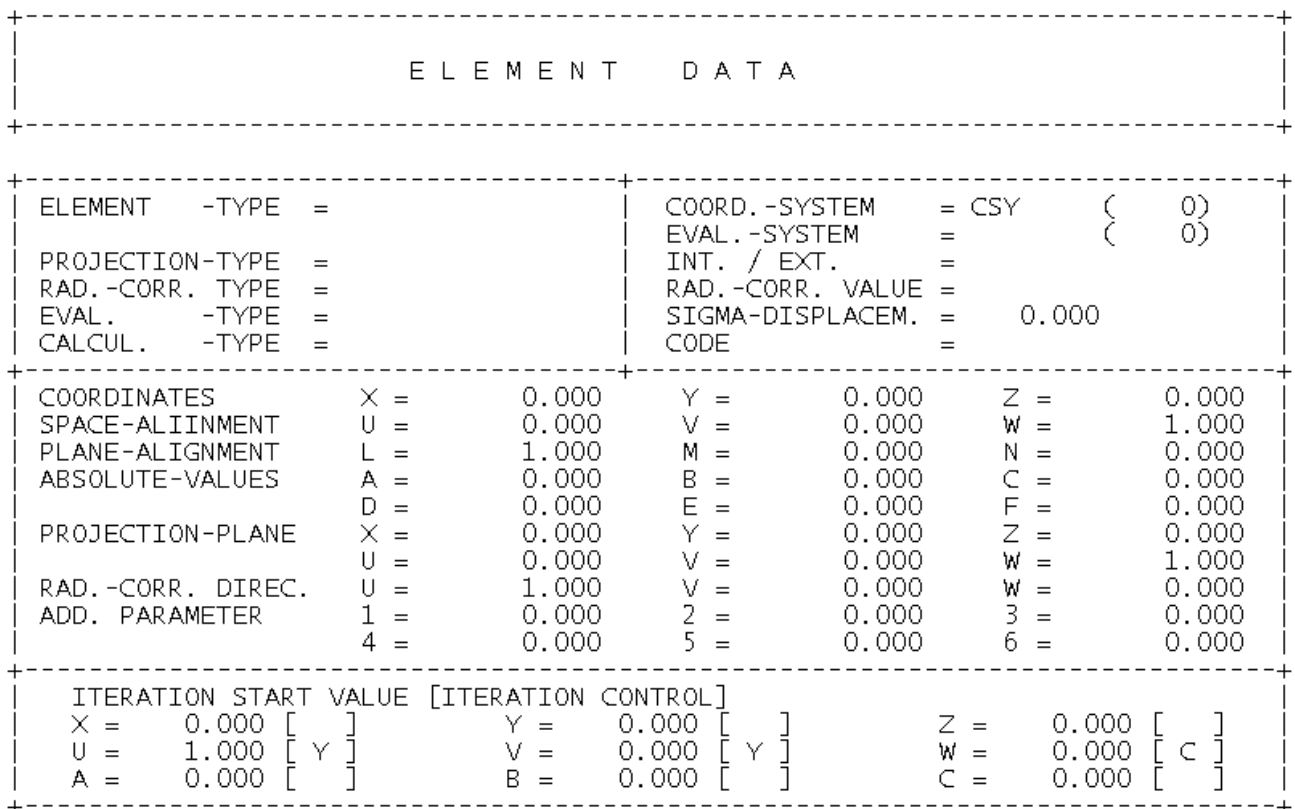

Eistste anche un modo molto piu' guidato che consiste nell'utilizzo del comando SETITR (settare valori di iterazioni) e che ci permette di compilare i campi indicati sopra tramite una comoda tabella.

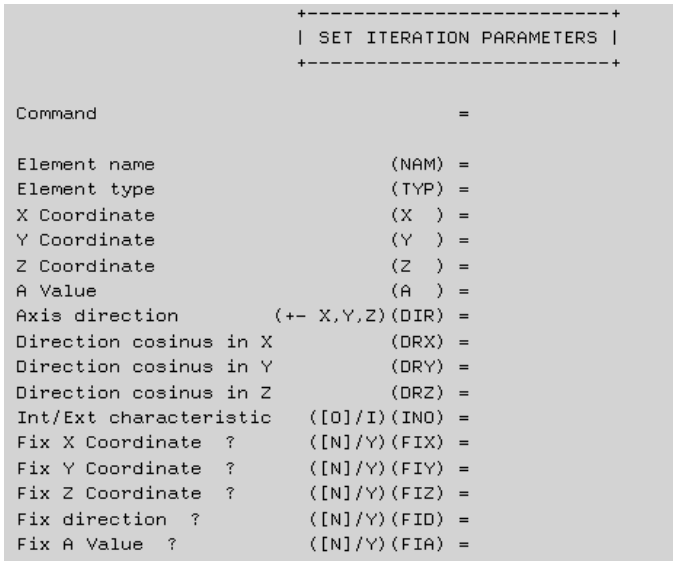

A questo punto si puo' richiamare BLDCYL che deve funzionare corretamente. Si vede pero che questo approccio è un po pesante e poco sicuro per quanto se uno si sbaglia su cosa e dove mettere, i risultati possono anche essere sbagliati. Si consiglia a questo punto di usare un "trucco". In effetti cerceremo di sfruttare il fatto che la genrezione è un comando che compila corretamente la parte dei valori iniziali d'iterazione. Per il nostro esempio questo significa di utilizzare un comando GENCYL indicando il nome del elemento CIL (dove abbiamo già ragruppato tutti i punti). Non importa quanti punti e su che altezza si generano (non non intendiamo di tastare questi punti) – importante è solo di indicare la sua posizione X,Y,Z molto approssimativa e la sua direzione. Ecco come si presenta il NOM del elemento CIL dopo l'esecuzione del GENCYL:

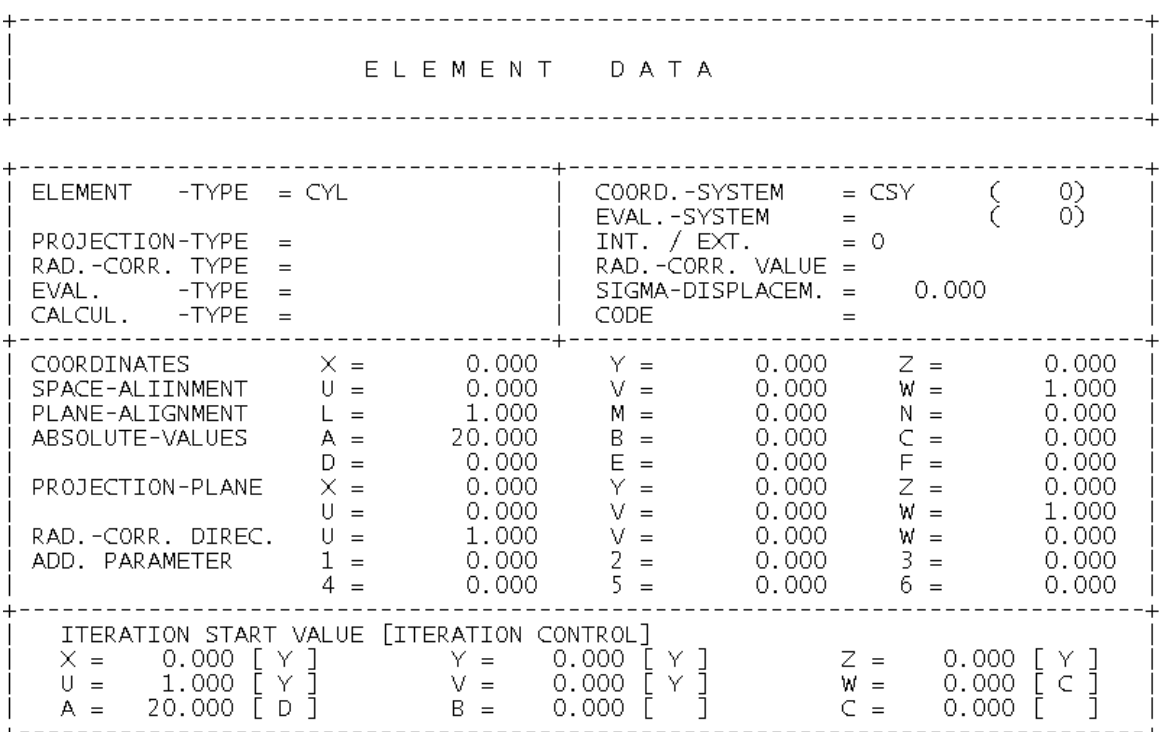

Adesso possiamo eseguire BLDCYL indicando il tipo del raggio compensazione "Explicit" , l'indicazione "Esterno/Interno" e poi indicando anche il diametro del tastatore usato per la coretta compensazione del raggio.

### **GENCYL (NAM=CIL, XCO=0, YCO=0, ZCO=0...) BLDCYL (NAM=CIL, RAD=6, CTY=EX, INO=O)**

Lo stesso procedimento si consiglia anche per i cono dove per impostare i valori iniziali del calcolo si usa la generazione del cono GENCON sequita da calcolo del cono BLDCON.

Riassunto Procedura Calcolo CILINDRO / CONO da punti

- Misura dei punti sulla suuperficie del elmento (cono o cilindro) usando cerchi, assi, in modalita punti singoli o scansione:

**MECIR ... MECIR... MEAXI... MEAXI…**

- Ragruppamento dei punti con il commando COLAPT

## **COLAPT ...**

- Impostare i valori approssimativi per il calcolo utilizzando un comado di generazione

(GENCYL per cilindro, GENCON per cono, oppure tramite SETITR)

#### **GENCYL ... (oppure GENCON...oppure SETITR)**

- Eseguire il calcolo del elemento (BLDCYL per il cilindro, BLDCON per il cono). Impostare i parametri del raggio compensazione in questo comando.

## **BLDCYL... (oppure BLDCON...)**

Questo approccio permette di costruire da una qualsiasi sequenza dei punti un cilindro o un cono. Alcune volte pero' si può risparmiare tempo uttilizzando un altro comando per calcolo del cilindro e cioè RND\_CYL – per usare questo comando si devono misurare solo cerchi su diversi sezioni e poi ragruppare questi cerchi con il comando RND\_CYL. (E' chiaro che in questo caso la direzione iniziale del calcolo puo' essere calcolata dal comando RND\_CYL prendendo l'asse che passa tra i centri di tutti i cerchi ragruppatti).

#### *Esempio:*

```
- Misura cerchi 
MECIR (NAM=C(1)) 
MECIR (NAM=C(2)) 
MECIR (NAM=C(3)) 
- Calcolo cilindro 
RND_CYL (SRC=(C(1),C(2),C(3)), DST=CIL)
```